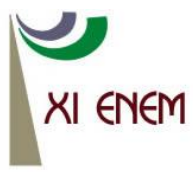

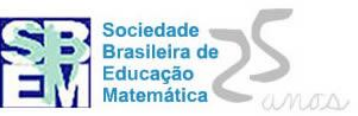

## **UM ESTUDO GEOMÉTRICO DAS CÔNICAS COM O GEOGEBRA**

*Gisela Maria da Fonseca Pinto UFRRJ [gmfpinto@gmail.com](mailto:gmfpinto@gmail.com)*

*Agnaldo da Conceição Esquincalha PUC-SP/PUC-Rio/Fundação CECIERJ [aesquincalha@gmail.com](mailto:aesquincalha@gmail.com)*

> *Luiz Paulo Ferretti Ferreira UFRRJ luizinhoferretti@hotmail.com*

#### **Resumo:**

Este minicurso propõe um estudo geométrico das cônicas – elipse, hipérbole e parábola – em um ambiente de geometria dinâmica: o GeoGebra. A escolha deste software foi motivada pela possibilidade de mesclar-se construção geométrica e equação algébrica que descreve estes objetos matemáticos, possibilitando uma justaposição das duas abordagens e visa aplicação pelo PIBID UFRRJ Matemática

**Palavras-chave:** cônica, construção geométrica, álgebra.

#### **1. Introdução**

A utilização de recursos tecnológicos em sala de aula, durante as aulas de Matemática, configura-se como uma oportunidade ímpar para a exploração manipulativa dos objetos matemáticos, permitindo um duplo ganho para o aprendiz: por um lado, ele consegue dar um estatuto de realidade aos objetos matemáticos eventualmente já consolidados em sua estrutura cognitiva, mas que ainda carecem de algum ajuste; por outro lado, permite que ele manipule estes objetos e opere com eles, formando e desenvolvendo novos processos e, consequentemente, novos objetos matemáticos. A escolha de software feita para este minicurso foi o Geogebra, por conta da disponibilidade gratuita, da permissão de trabalho com grande diversidade de conteúdos matemáticos isolada ou integradamente entre si e da característica de ser multiplataforma, o que permite que as atividades propostas sejam realizadas em sistemas livres ou não.

Os pressupostos de utilização de recursos tecnológicos em sala de aula que adotamos é inspirada em Niess et al (2009), Mishra & Koehler (2006) e Palis (2010), que dão destaque à importância de se conectarem os conhecimentos pedagógicos e de conteúdo aos tecnológicos para que o ensino de Matemática na educação básica possa ser realizado

com melhores resultados. O quadro teórico que retrata estas abordagens é conhecido como TPACK, sigla para Technology Pedagogical Content Knowledge – um pacote completo e necessário à formação inicial ou continuada dos professores de Matemática. Estas são condições importantes para que se possa promover a integração de recursos tecnológicos no ambiente de ensino e aprendizagem nas aulas de Matemática. A boa utilização do GeoGebra no contexto que propomos se adequa muito bem a esta teoria, pois implica tanto no conhecimento do professor sobre o software especificamente, reconhecendo as suas potencialidades e limitações e no conhecimento das possibilidades pedagógicas do GeoGebra perante o tema central deste minicurso: o estudo das cônicas. A possibilidade de geração de ambientes dinâmicos que tornam manipuláveis os objetos abstratos característicos da Matemática é uma dos grandes ganhos que se pode alcançar com esta abordagem. Dessa maneira é possível agregar real significado aos conteúdos matemáticos, o que favorece a compreensão dos conceitos pelo estudante pois estes deixam de ser apenas processos memorizados para tornarem-se objetos matemáticos efetivos.

Direcionamos o texto agora às atividades do minicurso propriamente ditas. Elas foram desenvolvidas pelos autores e visam aplicação pelo PIBID UFRRJ Matemática nas salas de aula das escolas parceiras em nosso município e tratam inicialmente da construção geométrica, ponto a ponto, de elipse, parábola e hipérbole, considerando-as a partir das suas definições geométricas como lugar geométrico. Em seguida, procede-se a dedução das relações algébricas que equivalem ao objeto geométrico construído, verificando-se por superposição no software um casamento entre álgebra (equação da cônica) e geometria (construção geométrica da cônica).

# **2. Elipse: Construção geométrica da elipse de focos A(1,0) e B(-1,0) e eixo maior**  $2a = 6$

Para esta construção, é importante que vejamos os eixos cartesianos. Caso não estejam a mostra, cliquem na opção "Exibir", na barra de menus, e na opção "eixos". Algumas informações prévias referentes às denominações das regiões da tela do GeoGebra:

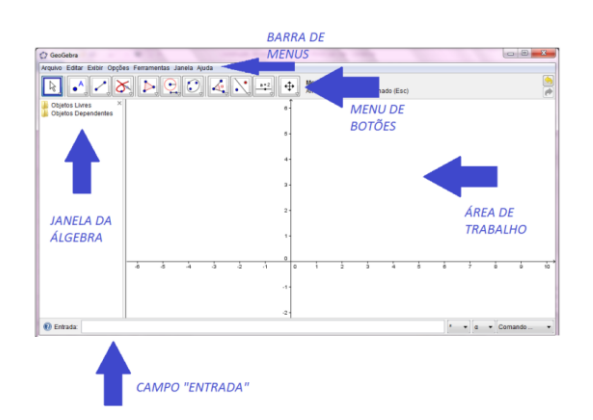

Figura 1 – Tela do GeoGebra com explicações

Vamos agora à construção. Abra uma tela nova no GeoGebra. No campo Entrada, digite A=(-1,0), seguido de ENTER, e B=(1,0), seguido de ENTER. Você verá na tela os dois pontos, que são os focos da elipse que vamos construir. Vamos agora traçar o segmento que definirá o eixo maior, ou seja a soma constante que define a elipse. Clique no botão <sup>1</sup> segmento com Comprimento Fixo, disponível no 3<sup>°</sup> menu de botões, e clique na tela de trabalho do GeoGebra. Você verá o ponto C. Abre-se então uma caixa de diálogo, na qual você deverá informar o valor da soma constante, que no nosso caso é 6. A figura abaixo ilustra isso.

| Segmento com Comprimento Fixo |                |
|-------------------------------|----------------|
| Comprimento                   |                |
|                               | Cancelar<br>OK |

Figura 2 – Caixa de diálogo

Temos agora os elementos necessários para que a elipse seja construída, ou seja, os focos e o valor da soma, representado como um segmento. Vamos nos reportar à definição da elipse? Geometricamente falando, a elipse é o lugar geométrico dos pontos tais que a soma das distâncias destes pontos a dois pontos fixos dados (conhecidos como focos da elipse), é constante. Em nosso caso, os focos são os pontos A e B e a soma constante é a representada pelo comprimento do segmento CD. Vamos dar início à construção propriamente dita de nossa elipse traçando uma circunferência de centro A e raio igual ao segmento CD, que mede 6 unidades de comprimento. Clique no botão  $\overline{\mathbb{C}}$  compasso, disponível no 6º menu de botões, e clique no segmento CD e ponto A. Vai surgir na tela a circunferência, que o GeoGebra nomeará como *c*. Observe que na parte esquerda da tela, o GeoGebra vai apresentando os dados algébricos de todos os objetos que vamos construindo. Esta é a Janela da Álgebra. Ficou pequena a área de visualização? Clique no

botão  $\frac{q}{r}$  Reduzir, disponível no último menu de botões, e na origem do sistema de eixos cartesianos; dessa forma, será possível reduzir em quanto você desejar o zoom da área de trabalho do GeoGebra.

Vamos refletir agora sobre o que temos e o que precisamos traçar. Temos a circunferência *c* de centro A e raio 6, o que significa que qualquer ponto dela dista em 6 unidades do ponto A. Tomemos um ponto qualquer na circunferência *c*, clicando no botão <sup>A</sup> Novo ponto, disponível no 2<sup>°</sup> menu de botões, e na circunferência *c*. O GeoGebra chamará este ponto de E. Trace a reta que passa pelos pontos A e E, clicando no botão Reta Definida por Dois Pontos e nos pontos A e E. O segmento AE tem 6 unidades de comprimento.

Uma boa estratégia em construções geométricas é pensar no problema resolvido e esboça-lo. A figura abaixo mostra um esboço disso.

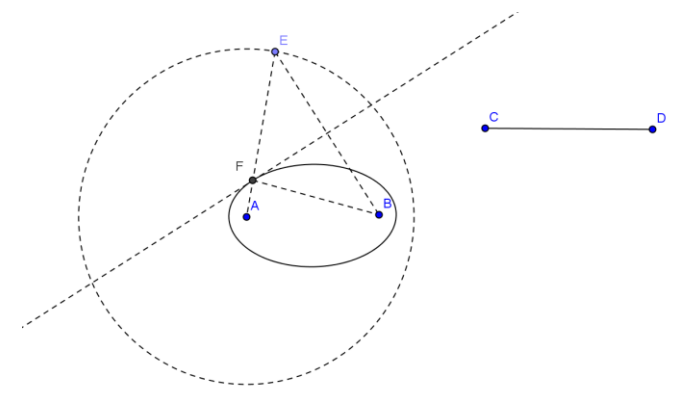

Figura 3 – Construção da Elipse

O que podemos observar da figura acima é que os segmentos BF e EF são congruentes. Temos então já alguma noção de que rumo tomar: precisamos descobrir a localização do ponto F, que será um ponto qualquer da elipse que procuramos, uma vez que a soma dos comprimentos dos segmentos AF e FE equivale à soma dos comprimentos dos segmentos AF e BF. Uma boa maneira de obtê-lo é traçar o triângulo EBF, isósceles de base BE. Mas como fazer isso?

Vamos traçar o segmento BE, clicando no botão e segmento definido por Dois Pontos e nos pontos B e E, que já nos dá um elemento importante do triângulo que estamos procurando: a base. Como esse é um triângulo isósceles, então isso significa que o outro vértice é um ponto que equidista dos outros dois vértices (dos vértices que delimitam a base). Isso define um outro lugar geométrico: o dos pontos que equidistam dos vértices de um segmento dado – a mediatriz. Em outras palavras, ao traçar a mediatriz de um segmento qualquer, encontramos uma reta tal que qualquer ponto desta reta apresenta distâncias equivalentes dos extremos do segmento que a originou. Esse é então mais um passo da nossa construção.

Clique no botão  $\overline{\times}$  Mediatriz, disponível no 4° menu de botões, e no segmento BE. Surgirá na tela a reta *e*, mediatriz de BE, ou seja, reta que passa perpendicularmente pelo ponto médio de BE. (Cuidado: o botão da mediatriz é muito parecido com o botão da reta perpendicular, que é <sup>de reta Perpendicular</sup>. Fique atento para não errar.) A mediatriz e do segmento BE encontra a reta AE. Vamos marcar esse ponto de intersecção, clicando no botão  $\tilde{P}$  Interseção de Dois Objetos e na mediatriz e na reta AE. O GeoGebra nomeará este ponto como F. Trace o segmento BF, clicando no botão e segmento definido por Dois Pontos e nos pontos B e F e analise o triângulo BEF. Ele é o triângulo que estávamos procurando? A resposta é sim! Este é um triângulo isósceles, logo, BF e EF são congruentes. Além disso, como a soma das medidas de AF e EF é igual à medida de AE e de CD, então a soma das medidas de AF e BF também é igual à medida de CD. Isso significa que o ponto F é um ponto qualquer da elipse que estamos procurando!

Movimente o ponto E sobre a circunferência e observe o ponto F se movimentando. O caminho que ele descreve assemelha-se a uma elipse, não é mesmo? Se pudermos visualizar este caminho, será excelente... E podemos!

Clique com o outro botão do mouse sobre o ponto F (pode ser na área de trabalho ou na Janela da Álgebra, tanto faz). Abre-se um menu como o que vemos abaixo.

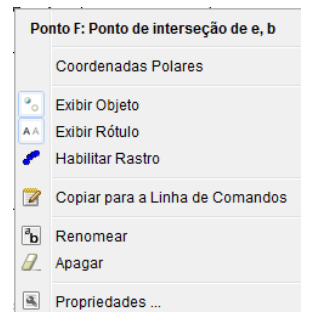

Figura 4 – Menu de opções para os objetos construídos no GeoGebra

Clique na opção "Habilitar Rastro" e movimente novamente o ponto E pela circunferência. Agora você pode ver o caminho descrito pelo ponto F quando E se move na circunferência!

Desabilite a opção "Habilitar Rastro" porque agora vamos usar um outro recurso muito interessante do GeoGebra: o traçado de lugar geométrico. Para traçar um lugar geométrico, precisamos informar ao GeoGebra, nesta ordem, o ponto do lugar geométrico e o ponto que se move sobre um objeto qualquer. No nosso caso, o ponto do lugar

geométrico é o ponto F e o ponto que se move sobre o objeto é o ponto E, que se move sobre a circunferência. Clique então no botão  $\delta$  ugar Geométrico, disponível no 4<sup>°</sup> menu de botões, e, nessa ordem, em F e E. O GeoGebra exibirá a elipse que vimos quando ativamos o rastro do ponto F.

Existem ainda outras duas maneiras de visualizarmos esta elipse com o GeoGebra. Este software apresenta um menu específico para as cônicas, que é o 7º menu de botões. Nele podemos traçar a elipse conhecendo-se os focos e um de seus pontos. Clique no botão  $\odot$  Elipse e, sequencialmente, em A, B e F e você visualizará a mesma elipse, que o GeoGebra chamará de *g* (você poderá ver o nome dela na janela da álgebra, deve ser o último item escrito).

A outra maneira de traçarmos a elipse é a partir de sua equação. Quando digitamos a equação de um objeto matemático no campo de Entrada, o GeoGebra apresenta a representação gráfica deste objeto. Essa possibilidade de integrar Geometria e Álgebra é uma das grandes riquezas do GeoGebra: o desenvolvimento da flexibilidade do pensamento matemático, que permitirá que o estudante integre ao conceito de elipse as ideias de lugar geométrico e de equação algébrica.

Os dados algébricos que temos desta elipse são as coordenadas dos focos e o valor da soma constante das distâncias dos focos a um ponto qualquer desta elipse. Neste nosso exemplo, os focos são A(-1,0) e B(1,0) e a soma vale 6. Vamos encontrar a equação desta elipse?

Bem, sabemos que a distância entre dois pontos no plano é calculada por  $d = \sqrt{(x_1 - x_2)^2 + (y_1 - y_2)^2}$ , sendo os pontos dados por  $A(x_1, y_1)$  e  $B(x_2, y_2)$ . Aplicando ao nosso caso, teremos  $d(A, F) + d(B, F) = 6$ , onde F(x,y) é um ponto qualquer da elipse. Aplicando a fórmula da distância, encontramos  $\sqrt{(x+1)^2 + y^2} + \sqrt{(x-1)^2 + y^2} = 6$ . Manipulando<br>algebricamente, temos:<br> $\sqrt{(x+1)^2 + y^2} = 6 - \sqrt{(x-1)^2 + y^2} \Rightarrow (x+1)^2 + y^2 = 36 - 12\sqrt{(x-1)^2 + y^2} + (x-1)^2 + y^2$ 

algebra the terms:  
\n
$$
\sqrt{(x+1)^2 + y^2} = 6 - \sqrt{(x-1)^2 + y^2} \Rightarrow (x+1)^2 + y^2 = 36 - 12\sqrt{(x-1)^2 + y^2} + (x-1)^2 + y^2
$$
\n
$$
12\sqrt{(x-1)^2 + y^2} = 36 + (x-1)^2 \cancel{y^2} - (x+1)^2 - \cancel{y^2} \Rightarrow 12\sqrt{(x-1)^2 + y^2} = 36 \cancel{x^2} - 2x \cancel{x} \cancel{1} \cancel{x^2} - 2x \cancel{x} \cancel{1}
$$
\n
$$
12\sqrt{(x-1)^2 + y^2} = 36 - 4x \Rightarrow 3\sqrt{(x-1)^2 + y^2} = 9 - x
$$
\n
$$
\sqrt{(x-1)^2 + y^2} = 3 - \frac{x}{3} \Rightarrow (x-1)^2 + y^2 = \left(3 - \frac{x}{3}\right)^2
$$
\n
$$
x^2 \cancel{2x} + 1 + y^2 - 9 \cancel{2x} - \frac{x^2}{9} = 0 \Rightarrow 8x^2 + 9y^2 = 72 \text{ ou } \frac{x^2}{9} + \frac{y^2}{8} = 1
$$

A elipse é determinada algebricamente por  $8x^2 + 9y^2 = 72$ . Retornemos ao GeoGebra e, na caixa Entrada, vamos digitar *8x^2+9y^2=72*. O que apareceu na tela? Nada? O que há de errado?

Na verdade, o certo é de fato não aparecer nada, porque essas elipses estão sobrepostas, elas são coincidentes. Vamos testar isso? Basta mudar a cor dela que poderemos ver. Clique, na janela da Álgebra, sobre o objeto *h*, o último da seção de objetos livres, com o botão direito do mouse. Abre-se um menu de opções. Nele, clique no botão **E Propriedades**. Abrir-se-á uma caixa de opções, clique na 3ª aba, que indica cor, e selecione a cor que você desejar para essa elipse.

A elipse *h* agora vai aparecer colorida para você. Vamos escondê-la, para ver o que há por debaixo dela? Clique na bolinha azul que marca a elipse *h* na janela da álgebra, ela vai tornar-se branca e a elipse *h* fica escondida. Agora, o que você vê na tela? Continua aparecendo uma elipse, mas não é a *h*, pois está escondida. Esta que você vê é a elipse *g*, construída com a ferramenta "lugar geométrico" a partir da construção geométrica que fizemos. Clique novamente na bolinha que antecede a elipse *h*, tornando-a novamente azulada, que você a exibirá novamente. Viu como as duas se sobrepõem?

Esta sobreposição é um apelo visual incomparável que auxilia na compreensão pelo aluno que elipse é mais que uma equação ou que um punhado de contas. Ela é um objeto geométrico, que pode ser construído mesmo que não conheçamos sua equação, que tem propriedades geométricas relevantes e que são essas propriedades que permitem o seu estudo algébrico.

#### **3. Proposta de Atividade: Parábola e Hipérbole**

Faça agora você mesmo! Em uma nova tela do GeoGebra:

- a) Experimente traçar a parábola que tem foco no ponto A(2,1) e diretriz *a:y = -3*. Lembre-se que a parábola é o lugar geométrico dos pontos que equidistam de um ponto e de uma reta dados, chamados respectivamente de foco e diretriz. A seguir, deduza a equação desta parábola e coloque no campo Entrada no GeoGebra, verificando se seus cálculos estão corretos. SUGESTÃO: Tome um ponto B qualquer na diretriz e trace a mediatriz do segmento que une o foco e o ponto B. Trace também a perpendicular à diretriz que passa por B e analise a sua construção.
- b) Experimente traçar a hipérbole de focos A(-4,0) e B(4,0) e diferença constante igual a 6. Lembre-se que a hipérbole é o lugar geométrico dos pontos tais que a diferença entre as

distâncias de um ponto qualquer da hipérbole e os seus focos é constante. A seguir, deduza a equação da hipérbole e coloque no campo Entrada no GeoGebra, verificando se seus cálculos estão corretos. SUGESTÃO: Use o mesmo procedimento que usamos para construir a elipse.

### **4. Considerações Finais**

Neste trabalho, utilizamos o GeoGebra para construir geometricamente elipse, parábola e hipérbole a partir da sua descrição como lugar geométrico. A dedução de suas equações algébricas, usando-se as relações de distância da Geometria Analítica, que foram posteriormente à construção de cada uma delas, colocadas no software e esboçadas também, permitiu a junção das ideias geométrica e algébrica para este objeto matemático. Esperamos que a realização deste minicurso possibilite a sua reprodução em salas de aula integral ou parcialmente, ou ainda que estimule a criação de outras situações análogas a essa. Podemos, por exemplo, utilizar somente a construção da parábola para mostrar ao aluno que este objeto geométrico modela uma função quadrática.

## **5. Agradecimentos**

O presente trabalho foi realizado com apoio do "Programa Institucional de Bolsas de Iniciação à Docência – PIBID, da CAPES – Coordenação de Pessoal de Nível Superior – Brasil.

## **6. Referências**

MISHRA, P., KOEHLER, M. **Techological Pedagogical Content Knowledge: a Framework for Teacher Knowledge.** Teachers College Record, v.108, n.6, pp.1017- 1054, 2006.

NIESS, M. L., RONAU, R. N., SHAFER, K. G., DRISKELL, S. O., HARPER, S. R., JOHNSTON, C., BROWNING, C., OZGUN-KOCA, S. A., KERSAINT, G. **Mathematics Teacher TPACK Standards and Development Model.** Contemporary Issues in Technology and Teacher Education, n.1.

PALIS, G. **O conhecimento tecnológico, pedagógico e do conteúdo do professor de Matemática.** Educação Matemática Pesquisa, v.12, n.13, pp. 432-451, 2009.